# **Streamgb.com - Stream GB Media LTD**

### **Flash Media Encoder Tutorial**

Adobe Flash Media Live Encoder (FMLE) is free and allows you to stream high quality video and audio to Stream GB media servers.

You can download it from here: <http://www.adobe.com/products/flashmediaserver/flashmediaencoder/>

**This guide is set out for video and audio streaming. If you wish to stream audio only simply uncheck the Video box.**

#### **Stream to Flash Media Server**

Once installed make sure the "Stream to Flash Media Server" box is checked

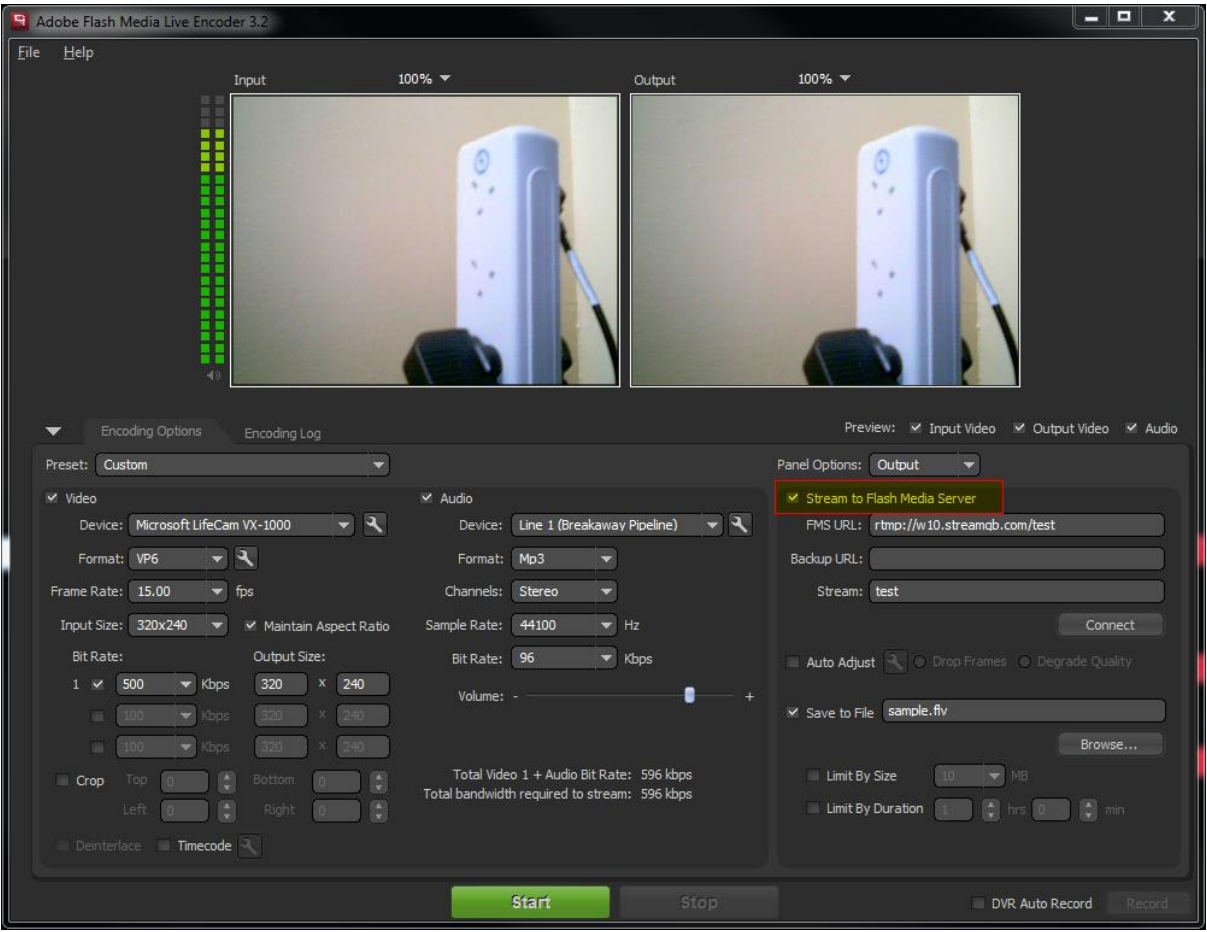

# **Enter Stream Server Details**

The following details are available in your Stream GB control panel.

#### Example configuration:

#### **FMS URL:** rtmp://w10.streamgb.com/test

#### **Stream Name:** test

(You can leave the backup URL blank.)

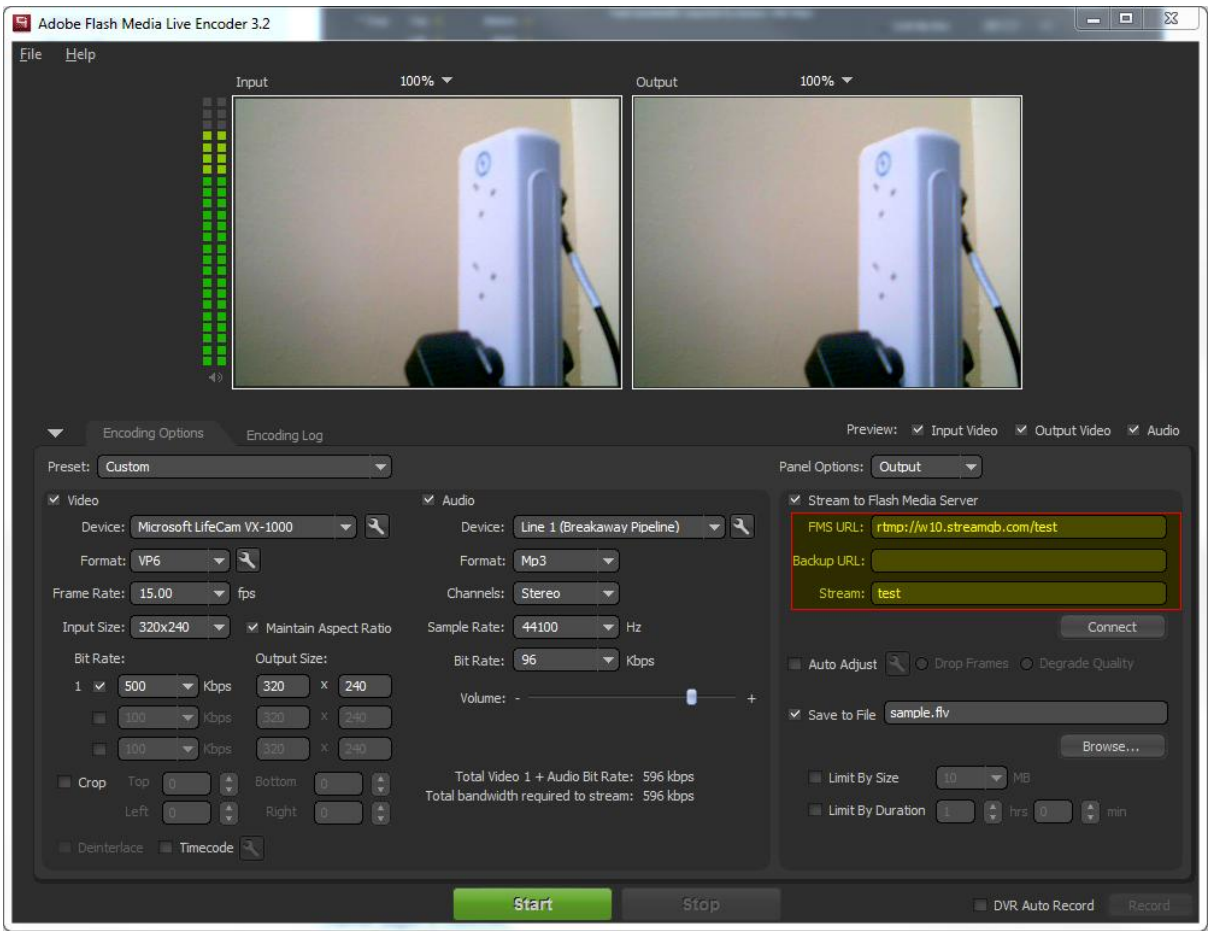

### **Save To File (Archiving)**

Use this option if you wish to save a copy of your broadcast locally on your computer. Simply browse the location where you would like to save it to and enter a name for the broadcast. (You can save the file in either FLV or F4V format.)

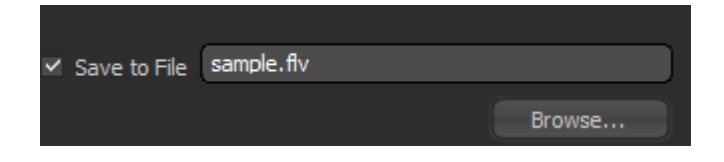

### **Streaming Settings**

**Your maximum Bit Rate is the rate you purchased and is available within your Stream GB control panel.**

In order to provide a smooth stream we suggest you take a quick trip over to <http://www.speedtest.net/>

This tool will allow you to view your broadband upload speed.

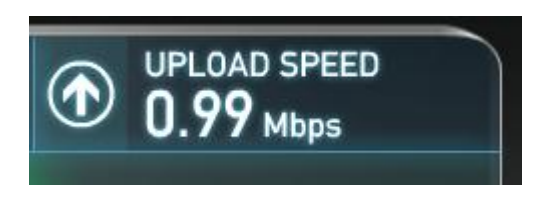

Please also take into account other upload overheads when choosing your bit rate. At 0.99 Mbps this would equal to approximately 1000 Kbps.

Taking into account extra overheads this would allow you a comfortable maximum Bit Rate of 800 Kbps.

Also remember you will need to take away your audio Kbps from this maximum figure.

CPU usage is also a factor when choosing your configuration. As a guide your computer should not reach more than 85% for a comfortable stream. (Windows Users can view CPU usage in Task Manager.)

### **Video Settings**

**Device:** This is your camera source.

**Format:** H.264 or VP6**.** In order to stream to mobile devices such as iOS you will need to select H.264.

**Frame Rate:** For high powered machines this can normally be set at 29.97 FPS.

You can lower CPU usage by selecting a frame rate between 25 FPS and 15 FPS.

**Input Size:** Generally the higher the size of the input device the more CPU usage will be used. You should really match the size to the size of your web player for example 320x240.

**Maintain Aspect Ratio:** Checking this will ensure your input ratio will stay the same as your output ratio.

**Bit Rate:** This should be set in accordance with your upload speed and your total Bit Rate allowance. (Keep in mind your audio Bit Rate at this stage.)

**Output size**: This should match the size of the player you are streaming to for example 320 x 240.

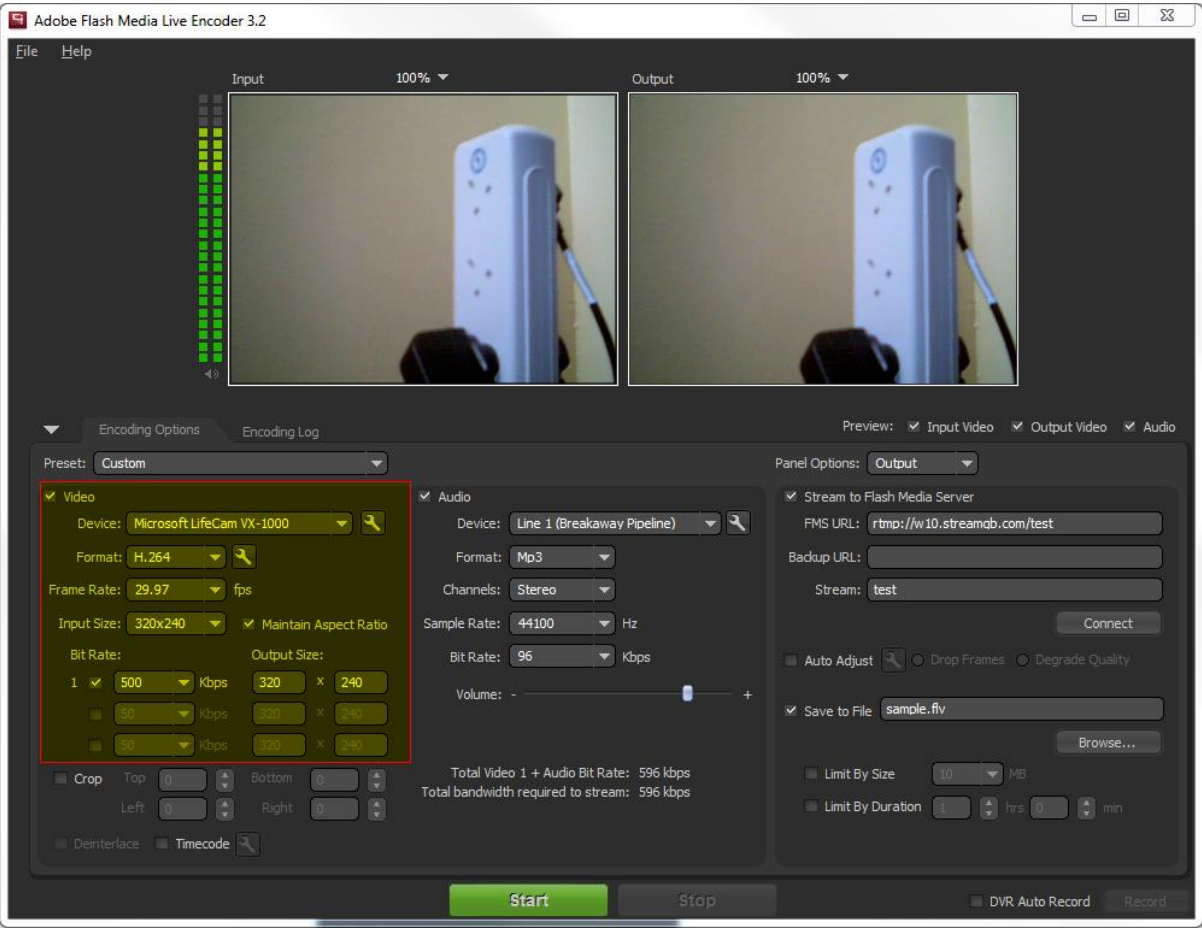

### **Audio Settings**

**Device:** This is the audio device that will be used to stream audio on your stream. This will generally be your soundcard or Line input. For our tutorial we are using Breakaway Pipeline.

**Format:** This should be set to Mp3**.** On Macs you can also use AAC and this would be the preferred option for streaming to mobile devices. PC user can download the AAC codec from the following URL however there is a charge for this from the developer.

**<http://www.mainconcept.com/products/apps-plug-ins/plug-ins-for-adobe/aac-encoder.html>**

**Channels:** This can either be set to mono or stereo. Stereo would be the preferred choice.

**Sample Rate:** This is the sample rate in HZ. The recommended setting is 44,100.

**Bit Rate:** This is the Bit Rate for the audio. For best practise we recommend 128 Kbps. The lower the Bit Rate the lower the audio quality will be.

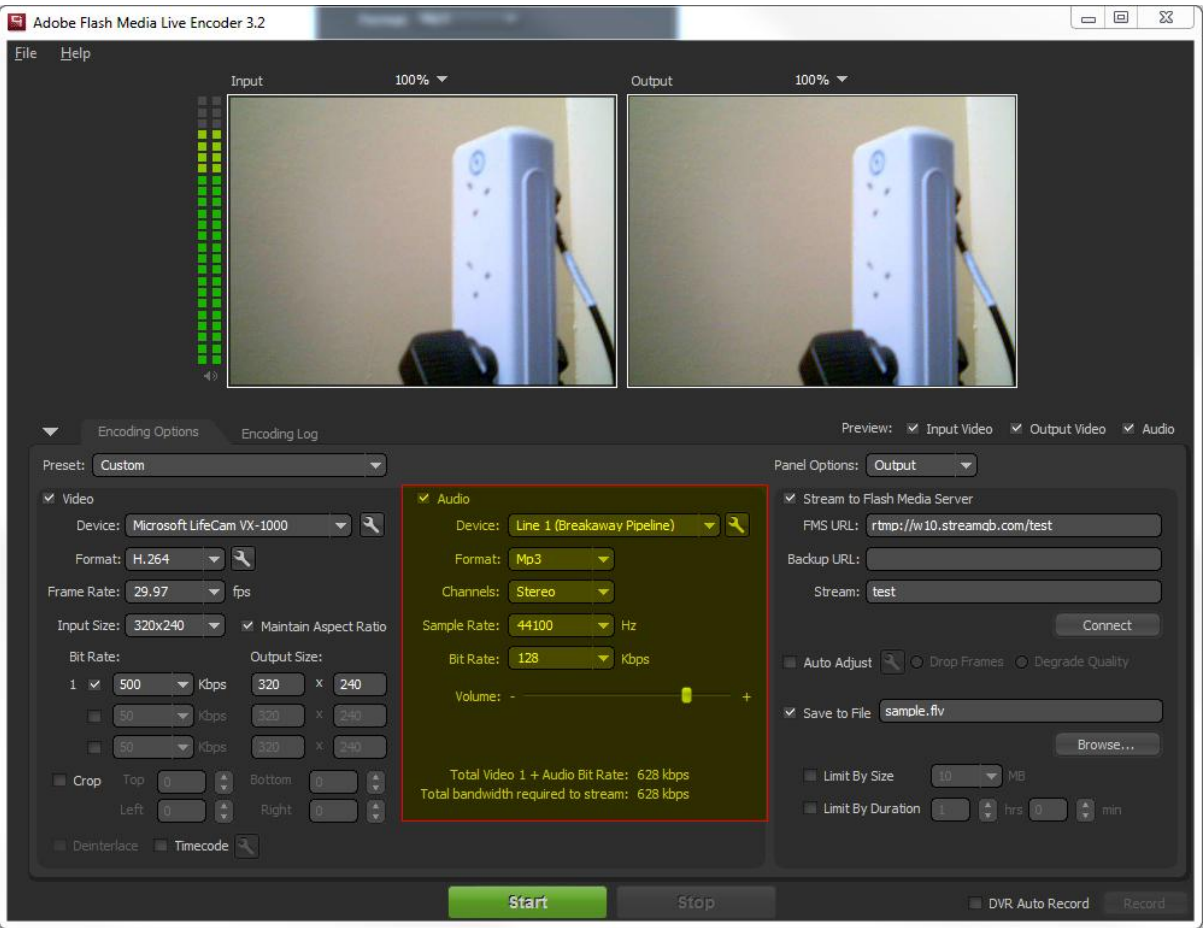

## **Saving Profile**

Once configured you can save these settings by selecting file and then save profile. The file will be saved as an XML file. For radio station owners you can also send this profile to external users, however they will still need to select their own video and audio devices in order to stream.

To load a profile, simply go to file and load profile.

## **Connecting**

Once all your settings are correct you can click connect. This will ask you for your username and password that is specified in your Stream GB control panel.

![](_page_5_Picture_23.jpeg)

Once you have entered your details correctly you will be connected to the server but to start streaming you need to hit the start button.

![](_page_5_Picture_2.jpeg)

When you have finished the broadcast simply hit the stop button and then disconnect.

**Streamgb.com - Stream GB Media LTD**